## メールクライアント設定手順書

## Outlook 2019 編

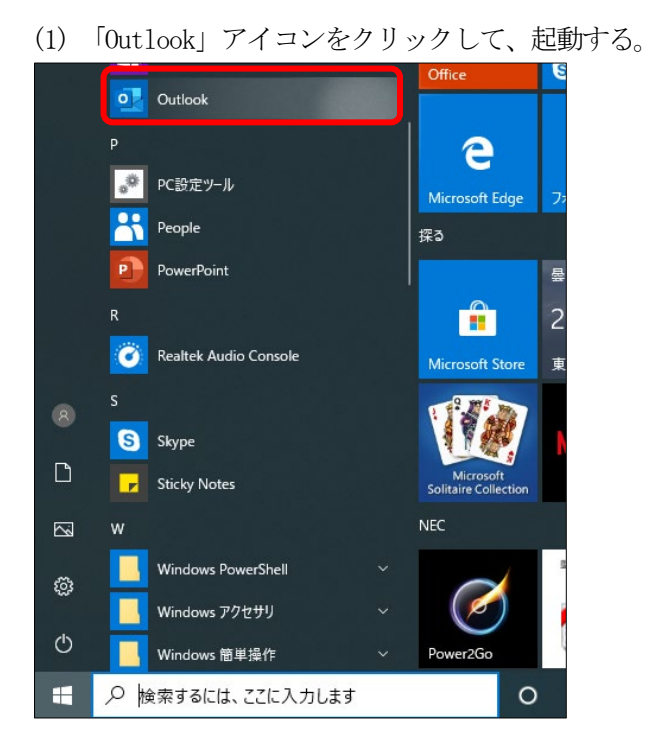

(2) 以下の画面が表示されたら「メールアドレス」を入力し「接続」ボタンをクリックする。

 全学メールアドレス(例) 学生:a999999a@mails.cc.ehime-u.ac.jp 教職員:aidai.hanako.mj@ehime-u.ac.jp

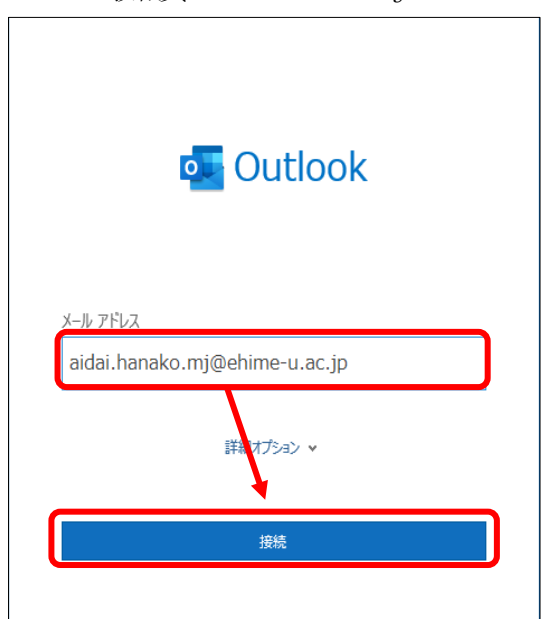

(3) 以下の画面(「愛媛大学シングルサインオン」ページ)が表示されたら、「愛媛大学アカウント」 と「パスワード」を入力し、「サインイン」ボタンをクリックする。

愛媛大学アカウント (例) 学生:a999999a 教職員:aidai.hanako.mj@ehime-u.ac.jp

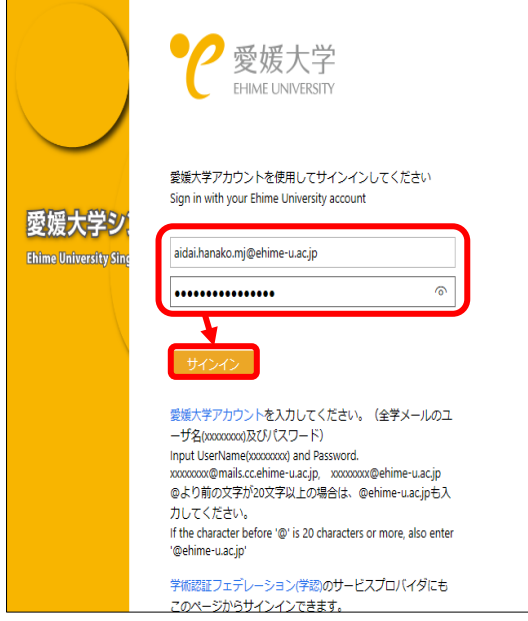

(4) 手順3 実施後、「サインイン要求を承認」の画面が表示されたら、多要素認証を設定している 機器等で、認証(承認)を行ってください。

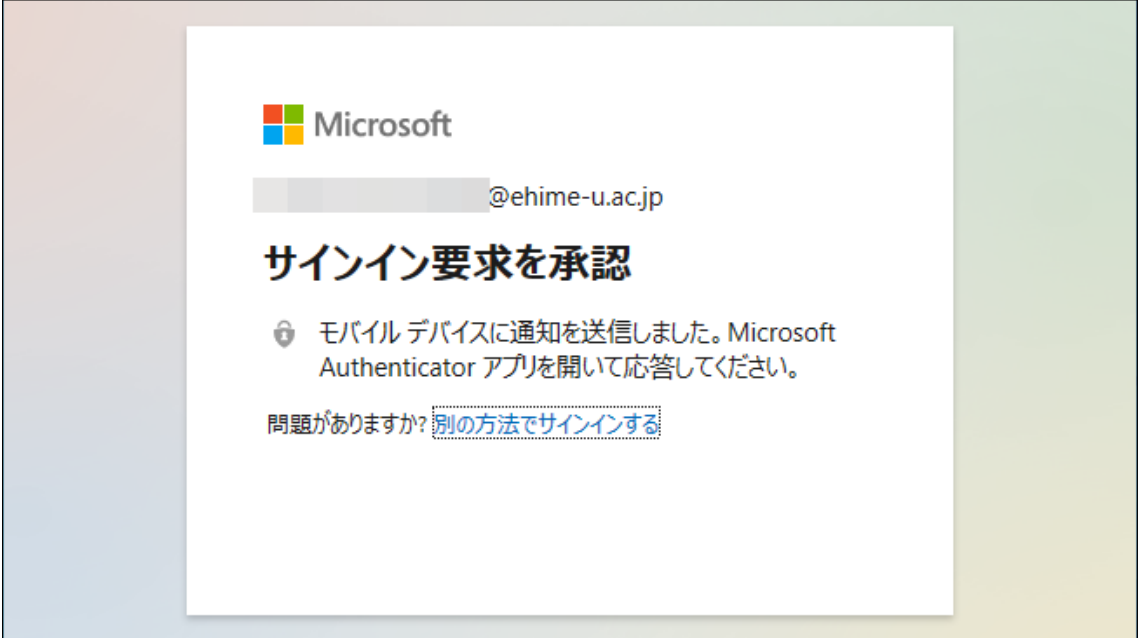

(5) 以下の画面が表示されたら「いいえ、このアプリのみにサインインします」をクリックする。

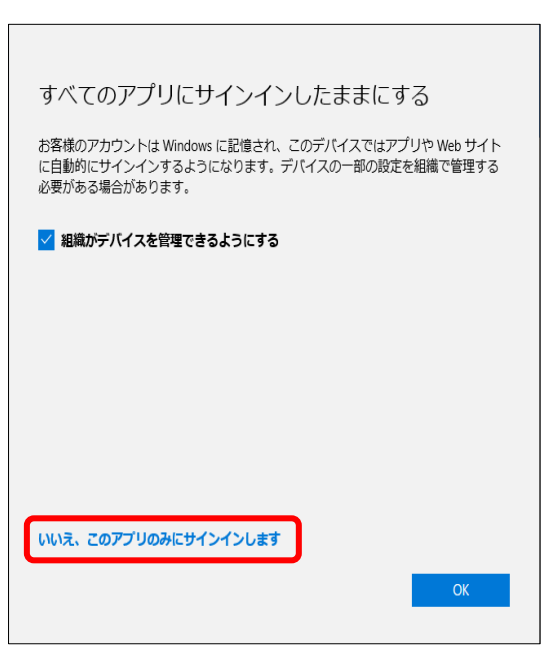

(6) 以下の画面が表示されたら、「完了」をクリックする。

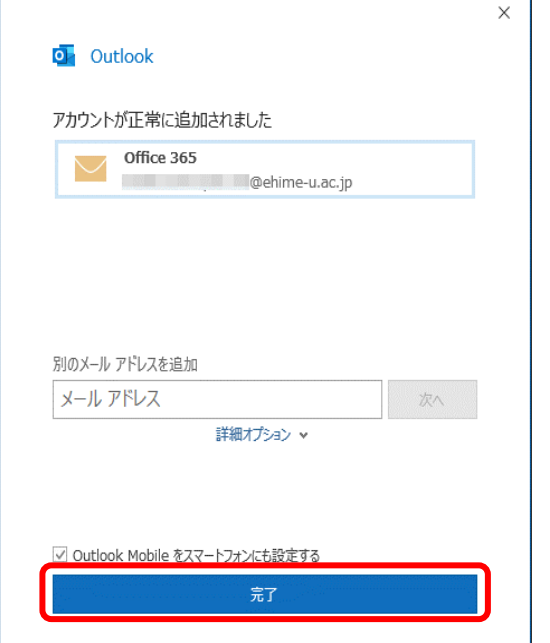

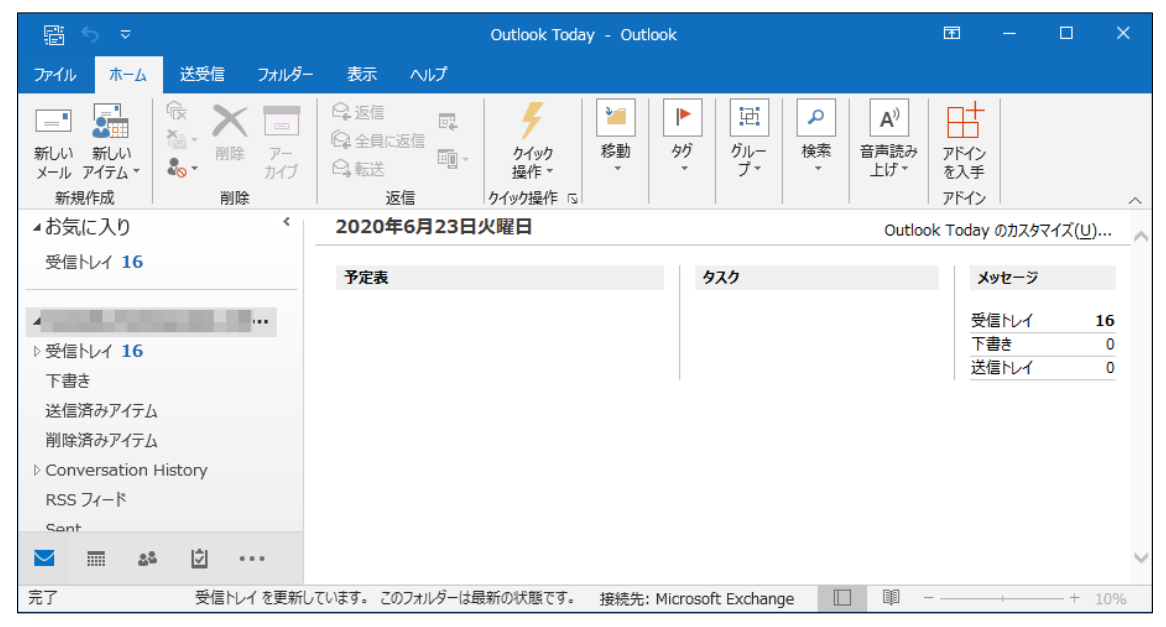

以上で、メールクライアントソフトの設定作業は完了です。